### Schnellstarthandbuch

Arbeiten Sie von praktisch jedem Ort aus mit sicherem Zugriff, Freigabe und Dateispeicher. Melden Sie sich bei Ihrem Office 365-Abonnement an, und wählen Sie im App-Startfeld "SharePoint" aus.

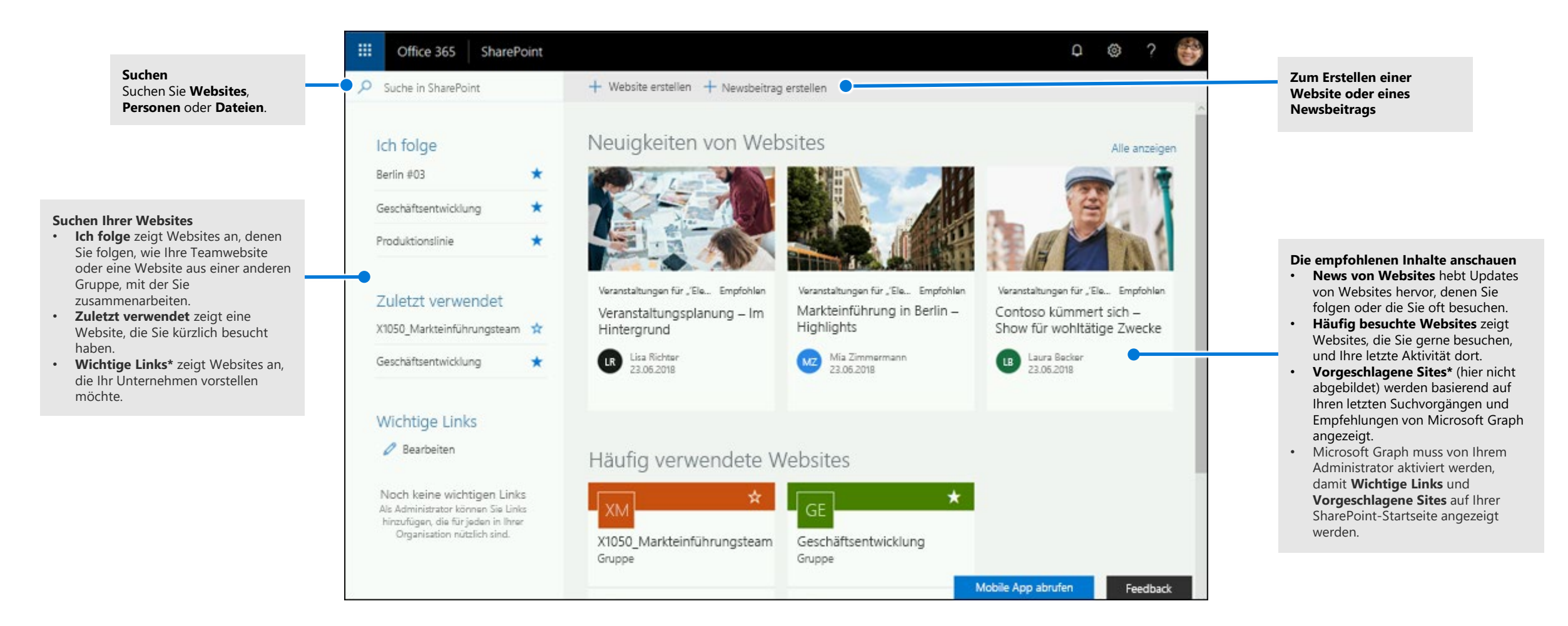

**Microsoft** 

#### Arbeiten mit Dateien

Wählen Sie eine Website auf der SharePoint-Startseite aus, oder geben Sie deren URL in Ihrem Browser ein. Wählen Sie dann im linken Navigationsbereich **Dokumente** aus.

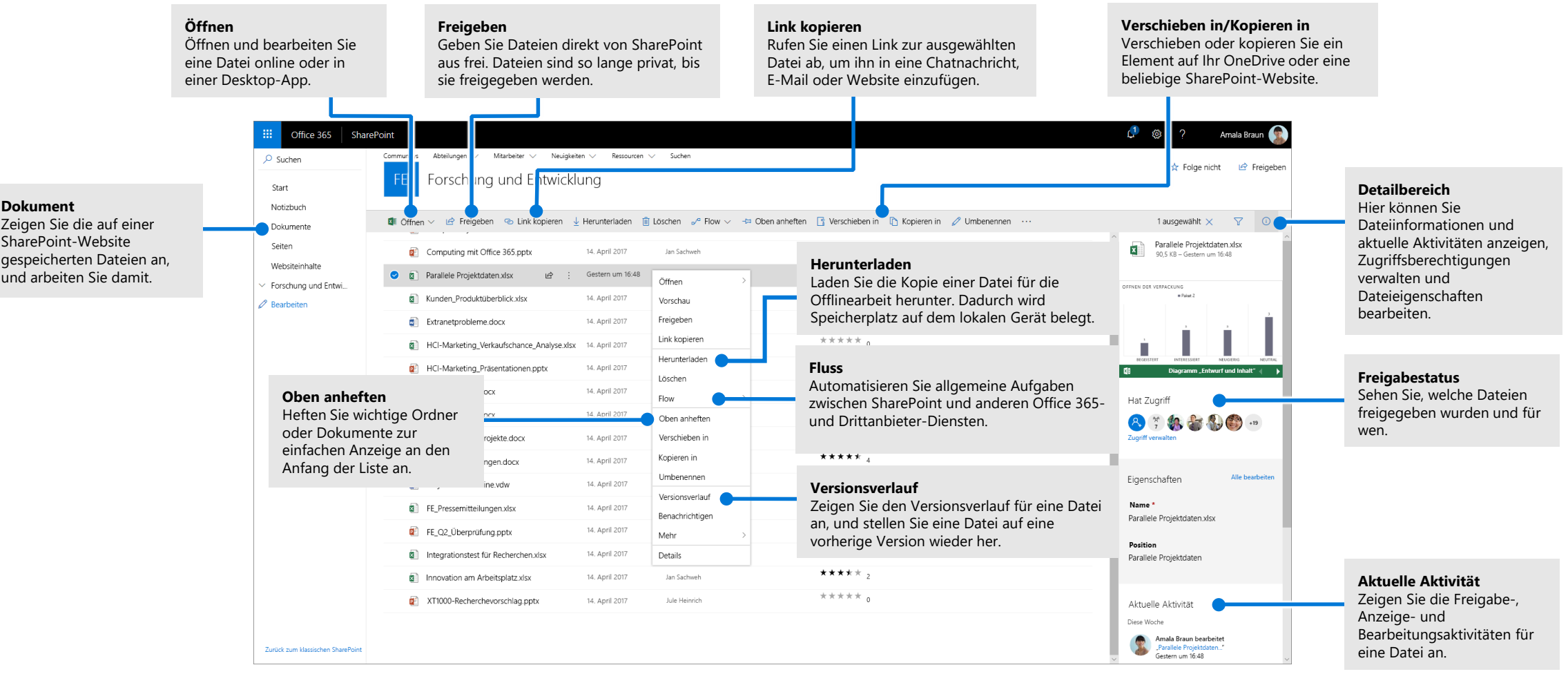

### Erstellen oder Hochladen von Dateien und Ordnern

Sie können Dateien und Ordner mit **Neu** erstellen sowie vorhandene Dateien und Ordner von Ihrem Gerät hochladen. Wählen Sie in SharePoint **Hochladen > Dateien** aus. Oder wählen Sie einen Speicherort auf SharePoint aus, und verschieben Sie Dateien oder Ordner mit Drag & Drop von Ihrem Gerät.

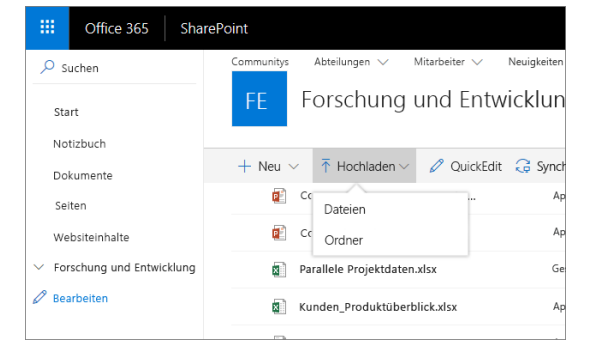

#### Freigeben von Dateien

Wählen Sie die gewünschte Datei und dann **Freigeben** aus. Sie können Berechtigungen vom Typ **Bearbeiten** oder **Anzeigen** für Empfänger erteilen und Zeitlimits für eine Datei festlegen, nach deren Ablauf der Dateizugriff nicht mehr möglich ist.

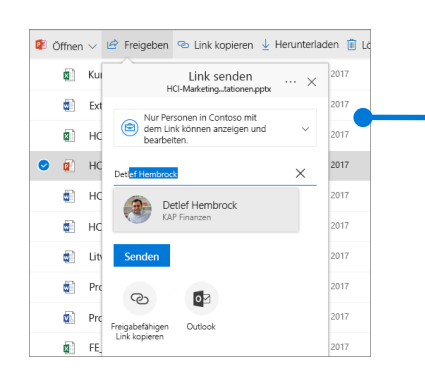

Basierend auf Administratoreinstellungen gibt es die folgenden drei Freigabeebenen:

**Jeder** – Personen inner- und außerhalb Ihrer Organisation haben Zugriff. Empfangen Sie direkte oder weitergeleitete Links.

**Personen in Ihrer Organisation** – Jeder in Ihrer Organisation hat Zugriff.

**Bestimmte Personen** – Geben Sie die E-Mail-Adressen der Personen ein, denen Sie Zugriff gewähren möchten.

## Kopieren eines Links

Sie können eine Datei auch freigeben, indem Sie den Link kopieren und in eine E-Mail, Chatnachricht, Webseite oder OneNote-Seite einfügen. Wählen Sie in SharePoint die gewünschte Datei und dann **Link kopieren** aus. Kopieren Sie den Link, und fügen Sie ihn in das Ziel ein.

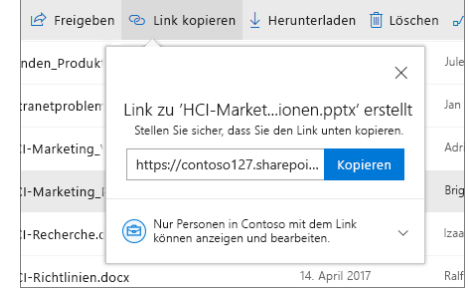

### Synchronisieren von SharePoint-Dateien und - Ordnern mit OneDrive

Synchronisieren Sie Ihre Dateien und Ordner auf SharePoint mit Ihrem Computer, damit Sie sogar dann darauf zugreifen können, wenn Sie offline sind. Wählen Sie in einer Dokumentbibliothek auf der SharePoint-Website, von der Sie Dateien synchronisieren möchten, **Synchronisieren** aus, und melden Sie sich mit Ihrem Geschäfts-, Schul- oder Unikonto an.

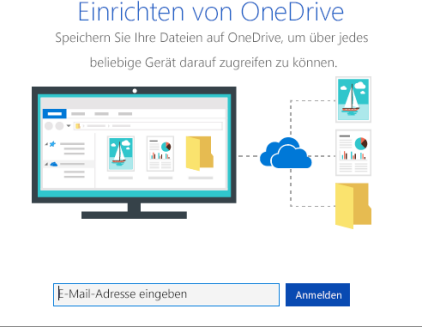

### Erstellen einer Website

Wählen Sie auf der SharePoint-Startseite **+ Erstellen** aus, um eine neue SharePoint-Website zu erstellen. Wählen Sie eine Team- oder Kommunikationswebsite aus, und geben Sie einen Titel, eine Beschreibung, Besitzer und Mitglieder ein. Sie können auch auswählen, dass die Gruppe privat sein soll, und den E-Mail-Namen der Gruppe ändern. (Wenn Sie eine Teamwebsite auswählen, wird außerdem eine Office 365-Gruppe

erstellt.)

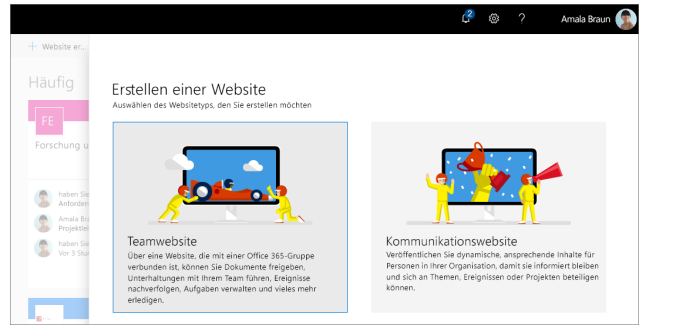

## Hinzufügen einer Dokumentbibliothek oder Liste

Wählen Sie auf Ihrer neuen Website **+ Neu** aus, um eine Bibliothek oder Liste hinzuzufügen.

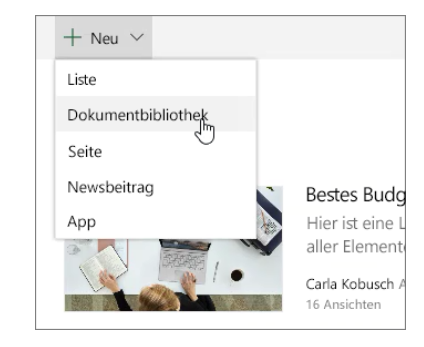

## Hinzufügen einer Seite

Wählen Sie auf Ihrer neuen Website **+ Neu > Seite** aus, geben Sie der Seite einen Namen, und wählen Sie **Veröffentlichen** aus.

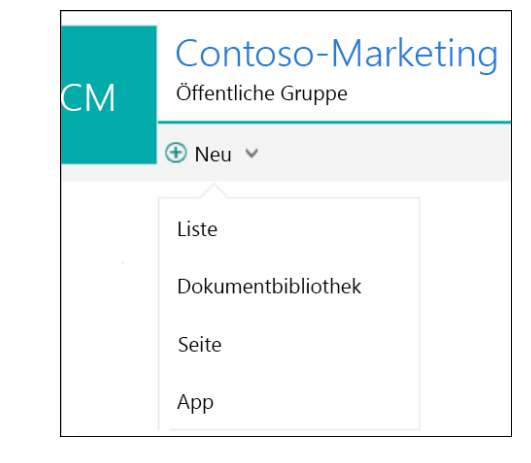

### Hinzufügen von Webparts

Wählen Sie in Ihrem Newsbeitrag oder auf Ihrer Seite das Pluszeichen aus. Sie können über die entsprechenden Webparts Text, Bilder, Dateien, Video und dynamische Inhalte hinzufügen.

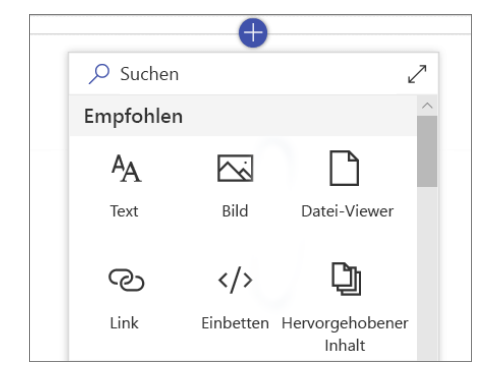

#### Mobiler SharePoint-Zugriff

Mobiles SharePoint ist eine neue Möglichkeit für den Zugriff auf Intranetinhalte über Ihr Smartphone oder Tablet. Es steht im App Store für iOS, Android und Windows zur Verfügung. Sie können auf Websites, Personen und Dateien zugreifen, SharePoint suchen und durchsuchen, mit News auf dem neuesten Stand bleiben, Ihre Inhalte anzeigen und vieles mehr.

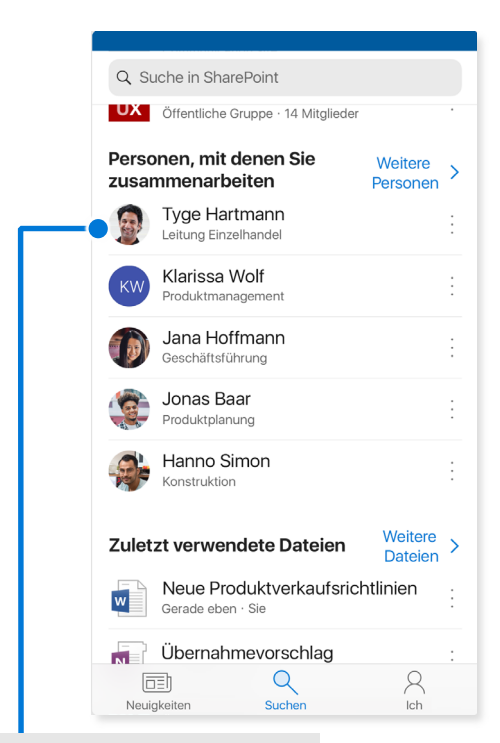

**Tippen Sie auf einen Benutzer**, um dessen Visitenkarte anzuzeigen und zu sehen, mit wem er gerade an was arbeitet.

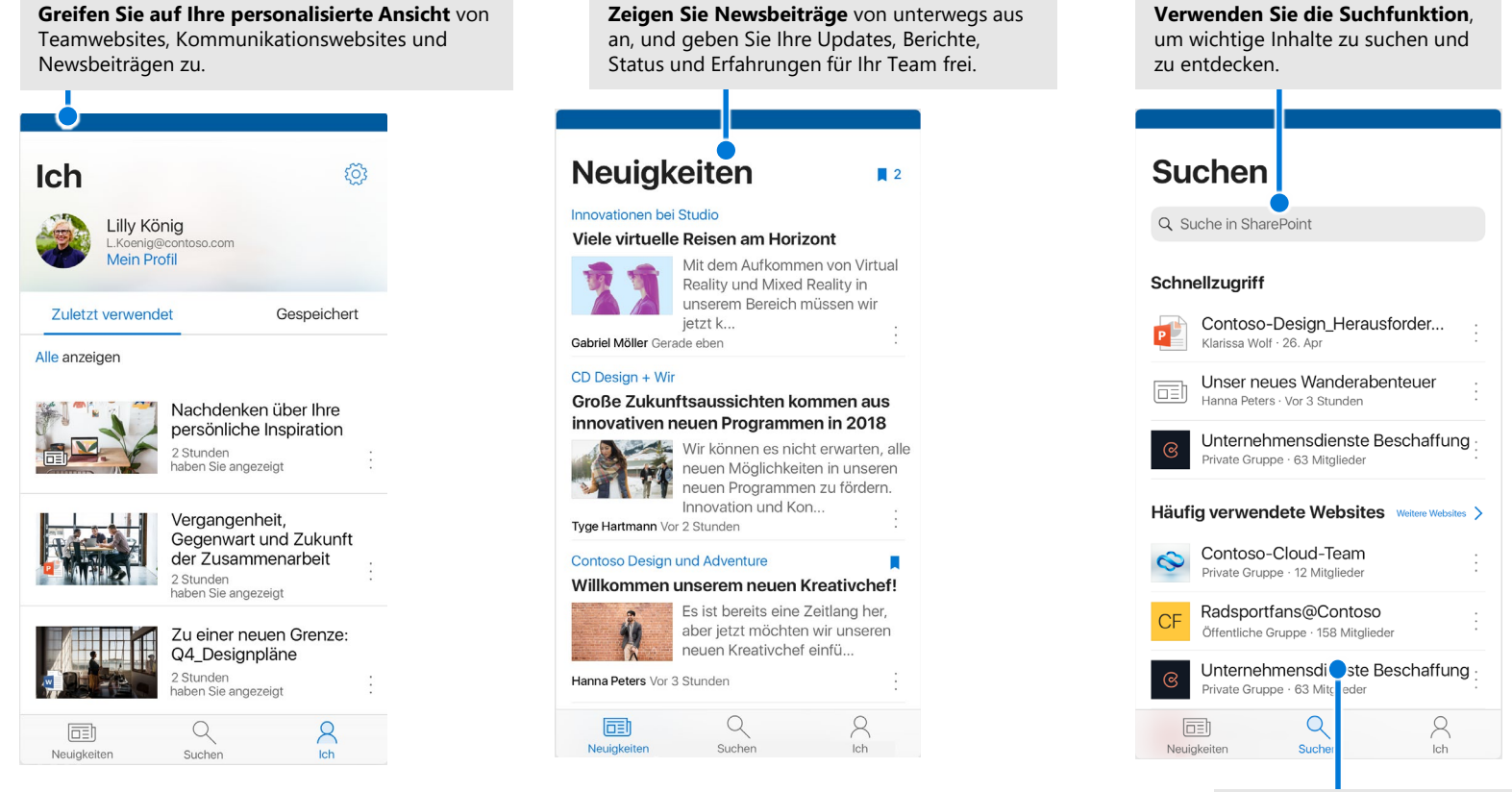

**Durchsuchen Sie Ihre Websites**, Dateien, Personen und vieles mehr, um zu dem zurückzukehren, woran Sie zuletzt gearbeitet haben.

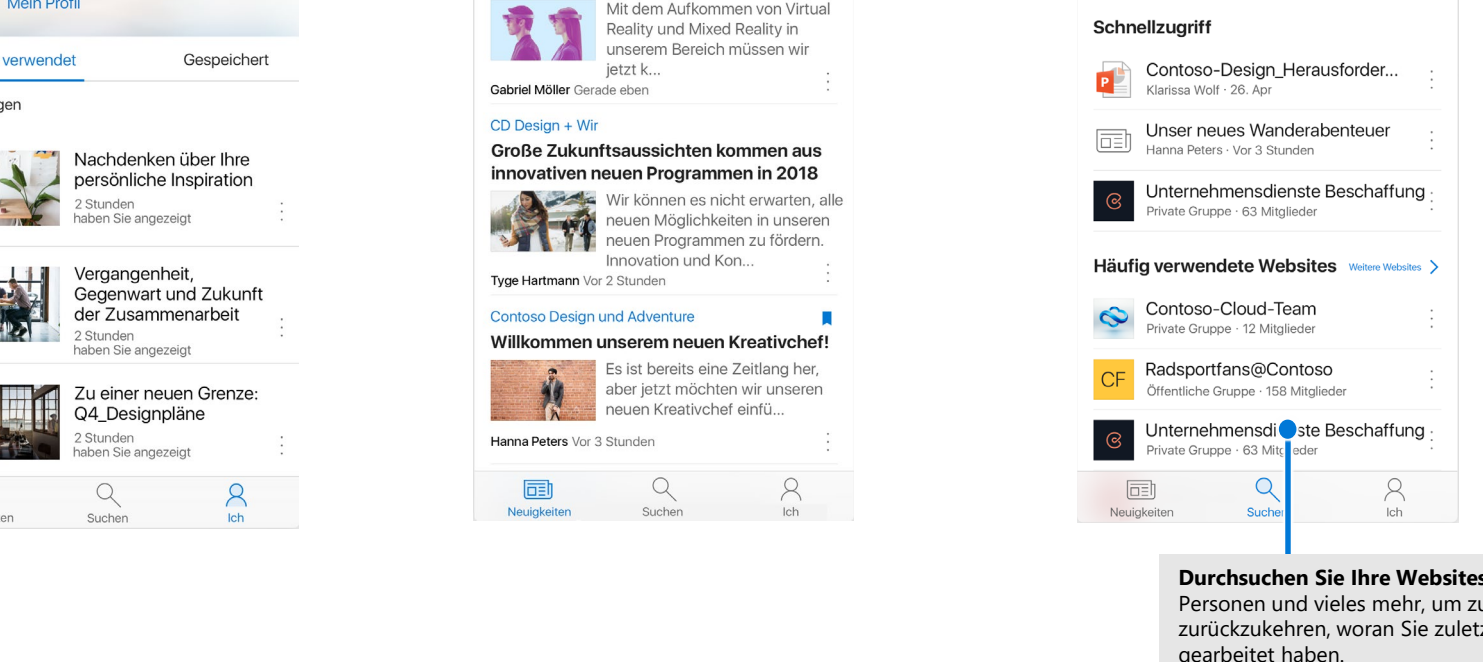

#### Files On-Demand

Mit Files On-Demand können Sie auf alle Ihre Dateien in SharePoint über OneDrive zugreifen, ohne sie herunterladen und Speicherplatz auf Ihrem Computer belegen zu müssen. Wählen Sie in der Taskleiste das Symbol "OneDrive" und dann **Mehr > Einstellungen** aus. Aktivieren Sie auf der Registerkarte **Einstellungen** das Kontrollkästchen **Platz sparen und Dateien erst bei Verwendung herunterladen**.

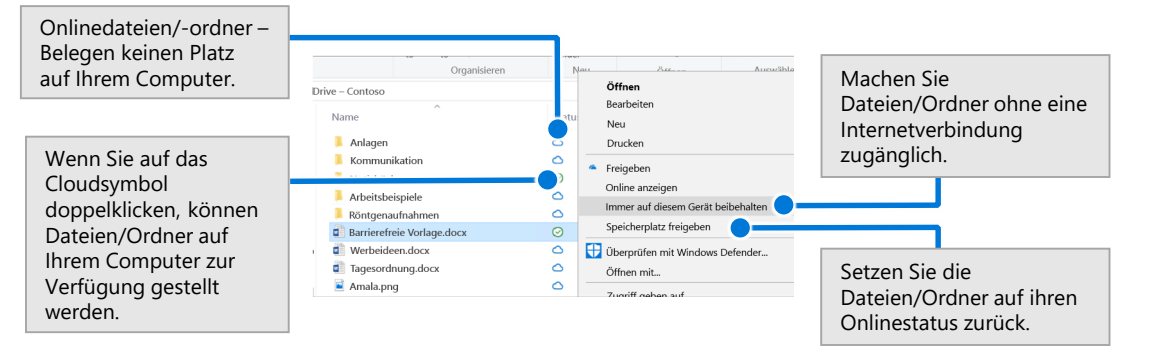

#### Auswählen von Dateien und Ordnern zum Synchronisieren

Sie können die Ordner und Dateien auswählen, die mit Ihrem Computer synchronisiert werden sollen. Wählen Sie in der Taskleiste das Symbol "OneDrive" und dann **Mehr > Einstellungen > Ordner auswählen** aus.

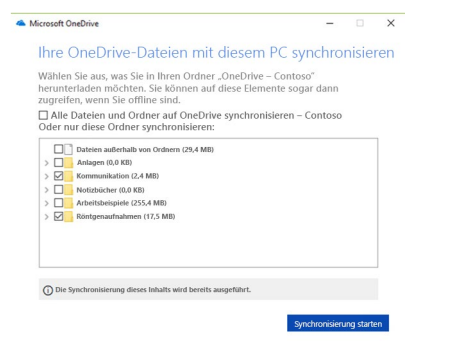

### Die nächsten Schritte mit SharePoint

#### **Suchen von Hilfe**

Erkunden Sie die Hilfe und Schulungen für SharePoint und andere Office-Apps. Wenn Sie weitere Informationen benötigen, besuchen Sie **https://go.microsoft.com/fwlink/?linkid=871131**.

#### **Kostenlose Schulungen, Lernprogramme und Videos für Office abrufen**

Möchten Sie sich mit den von SharePoint gebotenen Features und Funktionen näher befassen?

Dann besuchen Sie **https://go.microsoft.com/fwlink/?linkid=871134**, um unsere kostenlosen Schulungen zu erkunden.

#### **Abrufen der mobilen SharePoint-App**

Rufen Sie die mobile App ab, um über Ihr Smartphone oder Tablet auf Ihre Intranetinhalte zugreifen zu können. Besuchen Sie **https://aka.ms/getspmobile**.

#### Abrufen anderer Schnellstarthandbücher

Erkunden Sie die Hilfe und Schulungen für SharePoint und andere Office-Apps. Wenn Sie weitere Informationen benötigen, besuchen Sie **https://go.microsoft.com/fwlink/?linkid=2008317**.

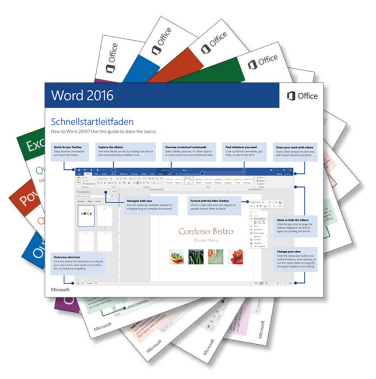